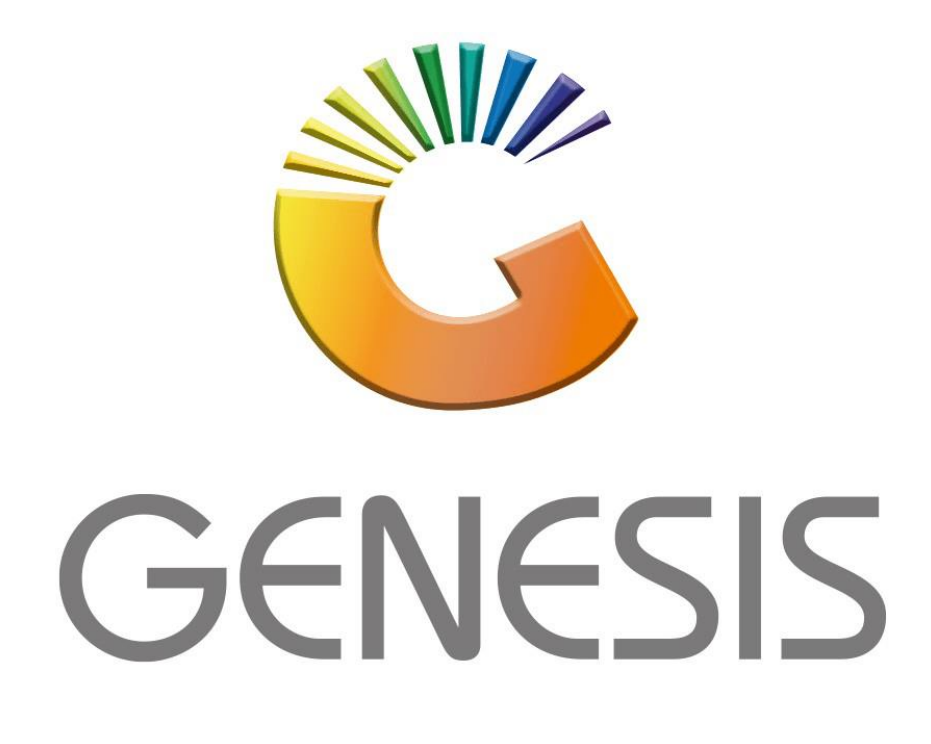

## **How to Guide How to do a Local DB Update**

*MRJ Consultants 37 Weavind Ave, Eldoraigne, Centurion, 0157 Tel: (012) 654 0300 Mail[: helpdesk@mrj.co.za](mailto:helpdesk@mrj.co.za)*

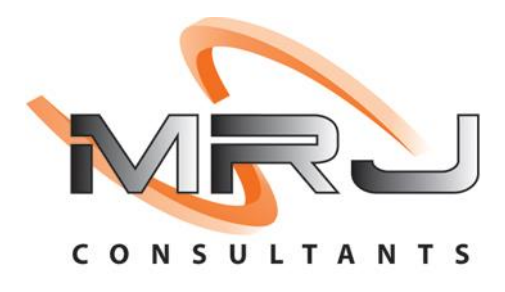

1. Go to the below file location and open the DBGenesis Application

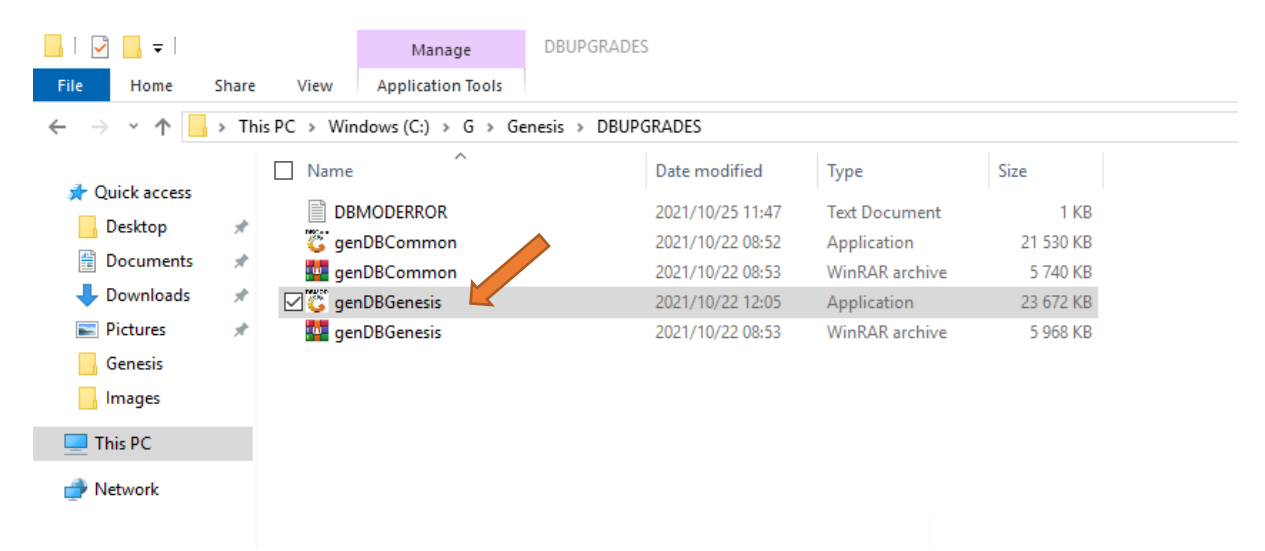

2. Type in the user code and password then click on OK

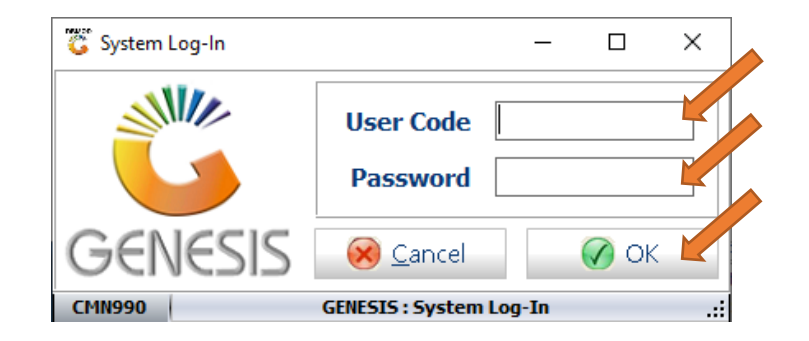

3. Select the Correct Database then select Update Single DB.

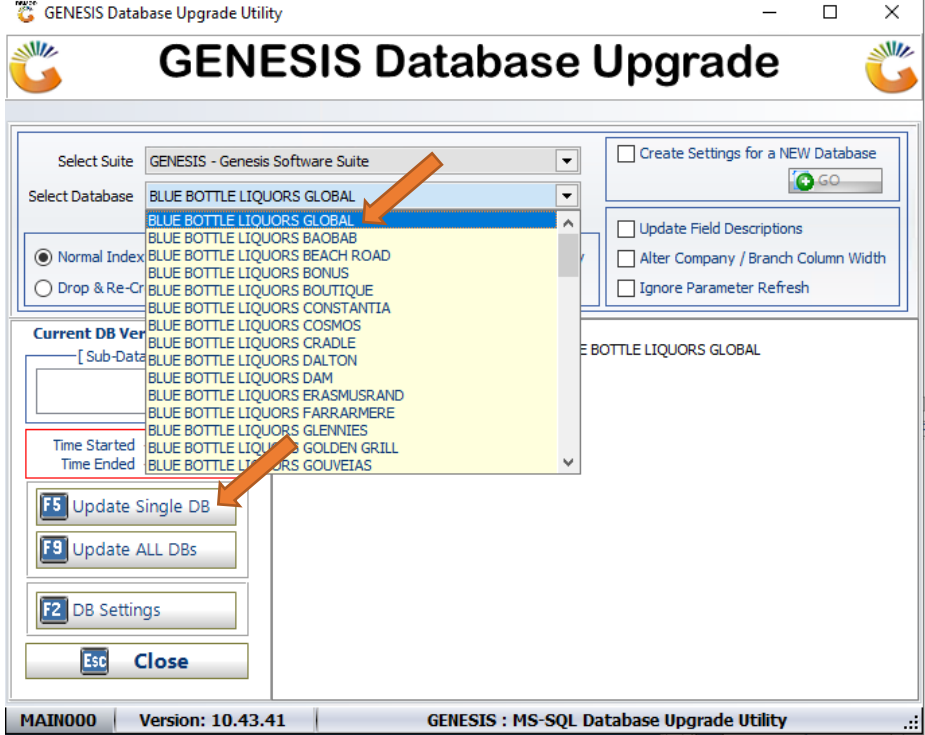

4. You will then be prompted to the below, you can now wait until the update completes.

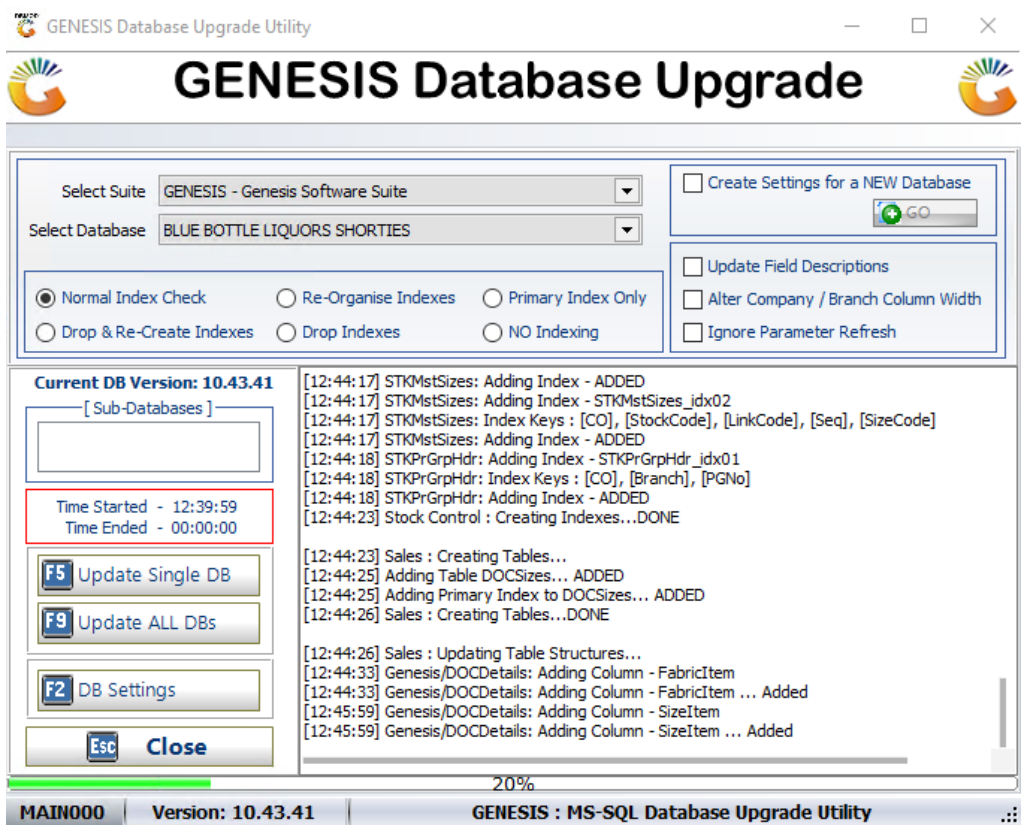

5. Once the update has completed You can press Esc on your keyboard or click on Close.

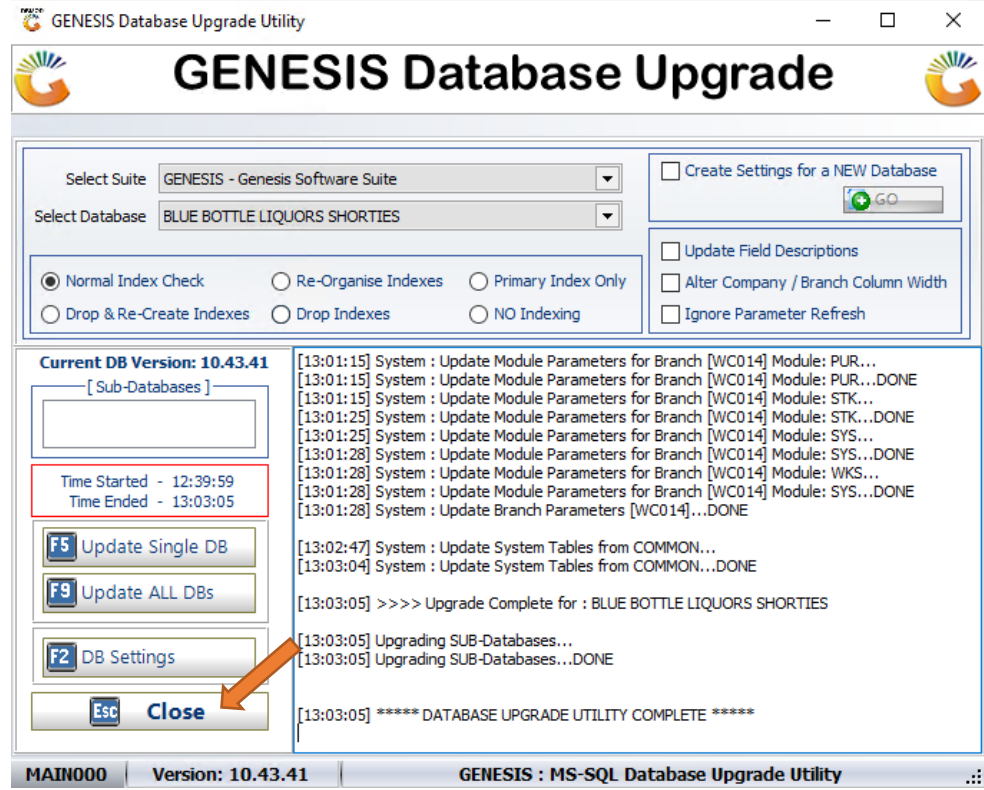